## STEPS TO REGISTER YOUR CHAPTER FOR 2019 FBLA STATE LEADERSHIP CONFERENCE (SLC)

## **REGISTRATION OPENS: Friday, February 8, 2019 for the FBLA State Conference.**

## **STEPS FOR REGISTERING FOR SLC:**

- 1. Go to: <https://www.registermychapter.com/fbla/az>
- 2. Click on "Registration" Tab

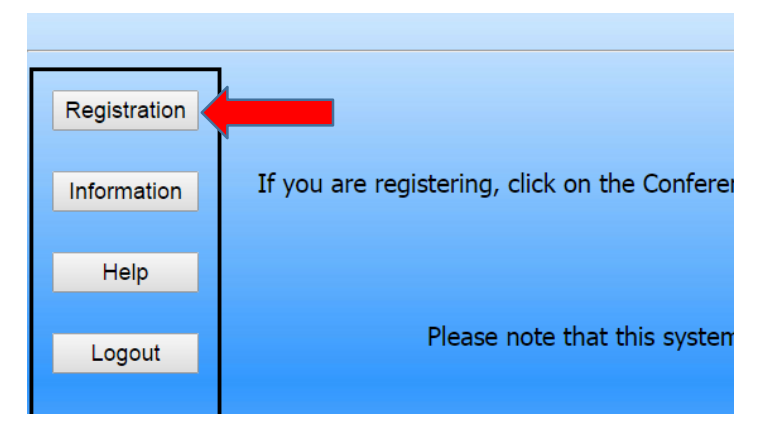

- 3. **If this is the first time registering for STATE, you must click "Add My Chapter".** Yes, even if you registered for Regionals, you need another log in and password for State Registration. The red arrow denotes the link for registering your chapter for the first time.
- 4. **If you have already started your registration for State.** You can simply type in your User Name and Password (yellow arrow) and then it will take you to your registration.

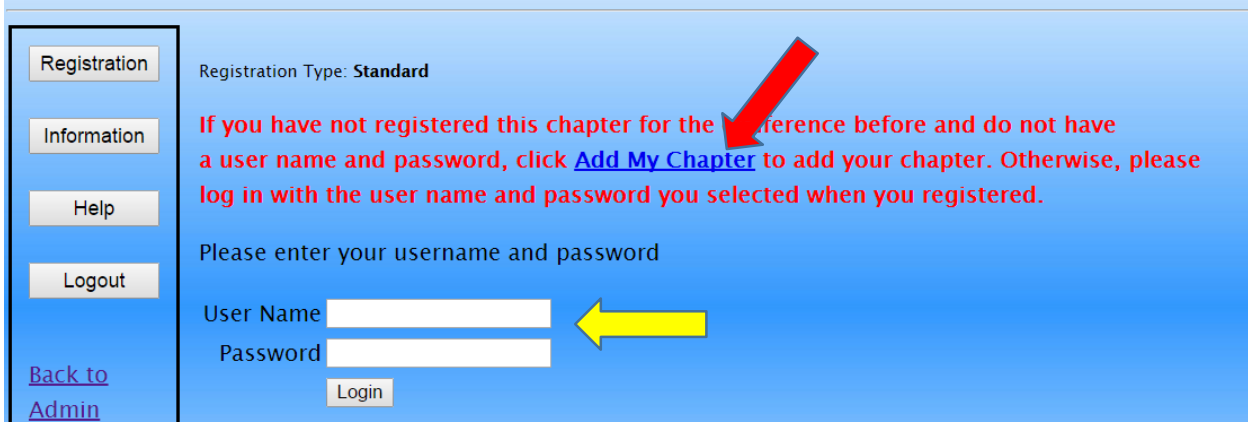

5. To add your chapter, put in all the required information (\*). This screen is where you will create a user name and password (red arrow). It can be anything you want that you will remember. **Make sure you put your chapter name in "School Name" area**, especially if there are more than two chapters at your school (yellow arrow). *For example: XYZ Union School & XYZ Media Chapter denotes 2 different chapters.*

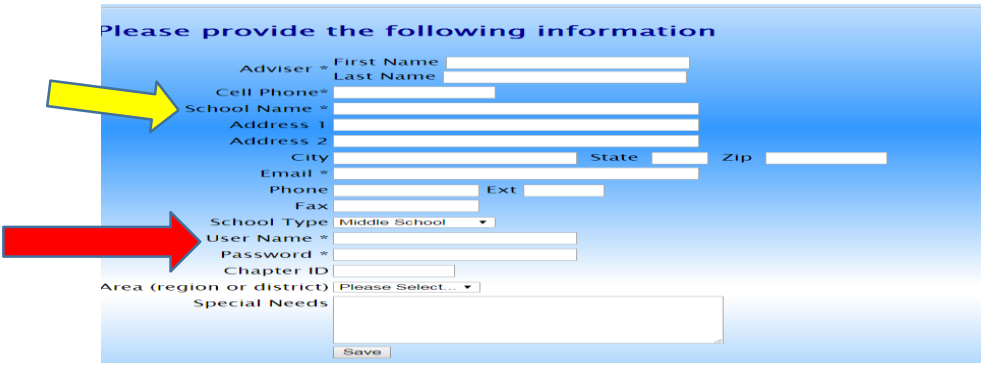

6. Your registration will come up for the adviser. You will go in and add any optional meals and this is where you will order shirts if you want (yellow arrow). Then **click "Add New Name" to put in all your students** (red arrow).

![](_page_1_Picture_202.jpeg)

7. **Put in all the information for each student**. Spell names correctly, as this is how we create name tags. Choose what type of participant (red arrow) they are by using the down arrow- High School Member, Current State Officer, or Chaperone. How you register the participant will be directly related to the fee. Make sure you put the correct grade for each competitor, but you don't need their email (only advisers). List any special needs per competitor in this section.

![](_page_2_Picture_312.jpeg)

- 8. For each competitor, scroll down and **select** (red arrow) which events they will do. Please remember each competitor can do up to 5 events. Two of the events can either be Team or Individual events from the New Quad System. See "Competitive Event List" to help you determine the Quad Events in A-D. Repeat the process until you have registered each person.
- 9. After you enter the students, you can go in and add prepaid meals and/or order Conference Shirts individually under each student. **These items must be registered for in advance**, as you won't be able to purchase them the day of.

![](_page_2_Picture_313.jpeg)

## 10. MOST IMPORTANT POINT WITH REGISTRATION-

As you put in the registration, **you must follow the guidelines for how many students and teams you can put in individual and team events.** This number is based on how many students you register for the conference. Basically the more students you register, the more you can put in events.

Please see the limits below:

![](_page_3_Picture_203.jpeg)

11. Put in Chapter events under "Select Chapter Events" from the Main Registration Page. You don't need to put in a name, only click that you are going to enter the event.

![](_page_3_Picture_5.jpeg)

![](_page_3_Picture_204.jpeg)

1 2 . After you check the accuracy of all your students and make sure you are in compliance with the Chapter Limits per event, then you can submit your registration.

REGISTRATION MUST BE SUBMITTED BY FRIDAY, MARCH 29, 2019 @ 5:00 PM.

![](_page_3_Picture_205.jpeg)

13. Note, **you can make changes to registration even after you have submitted up until the Registration closes @ 5:00 pm on 3/29.** If you have students who you know did not submit pre- submission items or did not go in and take a test, please go in and edit their registration to reflect what they are actually going to do at State or did for presubmission.

**By each adviser cleaning up their registration, it helps with getting the results done faster in headquarters because then we know we are not missing a student's event. It also helps get the schedules out faster before SLC. The adviser's help with making sure students are registered correctly is appreciated.**

If you have any questions regarding registration, contact Competitive Event Coordinator, Tracey Celaya @ [tcelaya@fusdaz.org](mailto:tcelaya@fusdaz.org) or 520-866-3573.